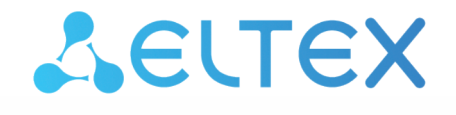

# **Elph (Android)**

# Руководство по настройке приложения

Версия ПО 2.2.0

 $\mathbf{r}$ 

 Z

## Содержание

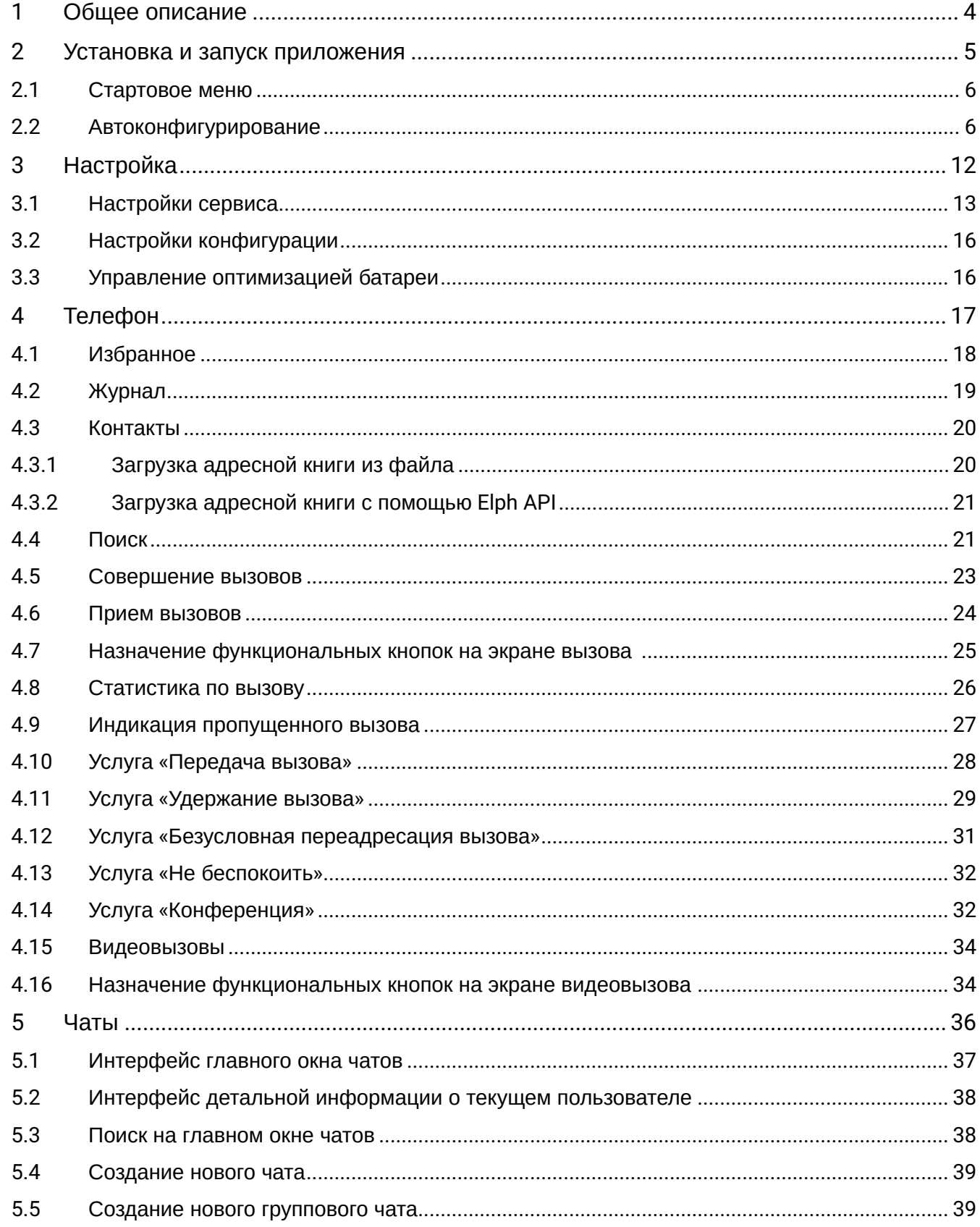

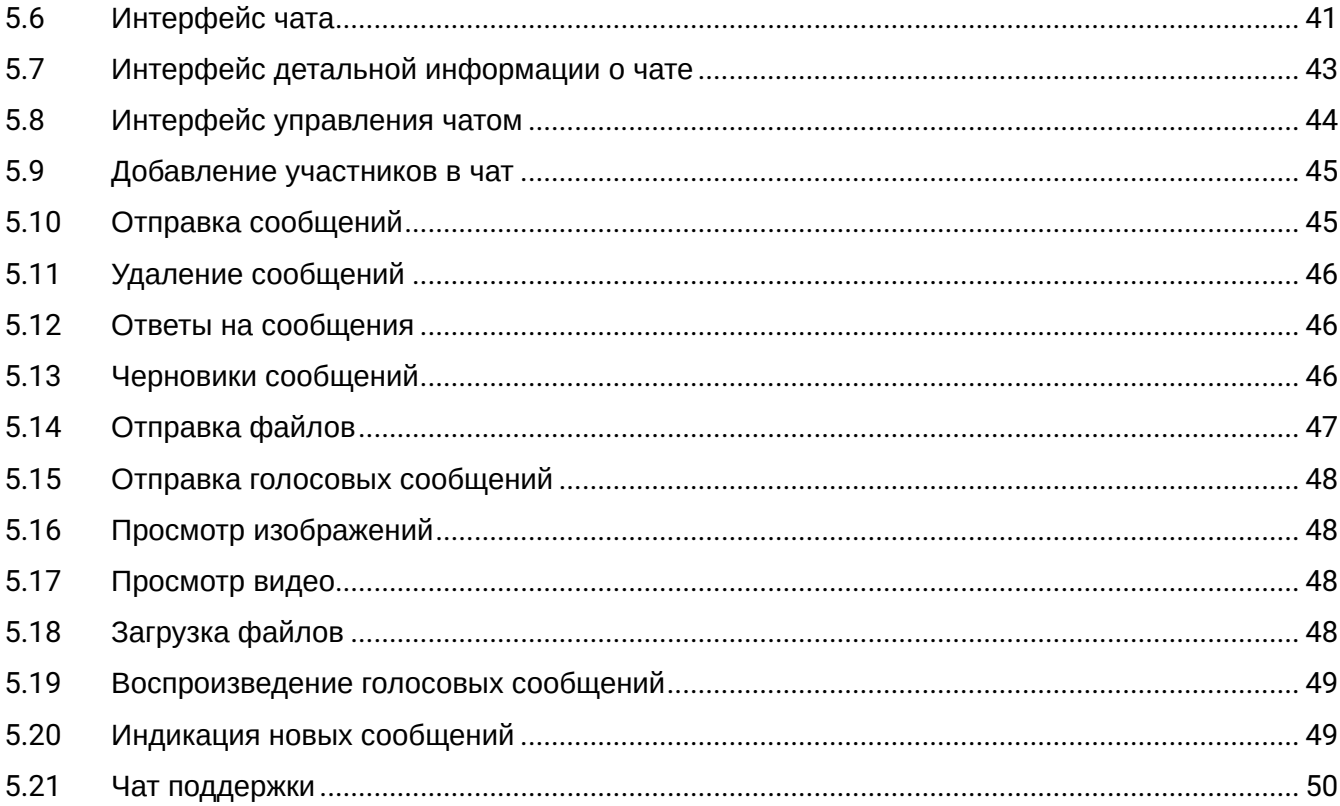

# <span id="page-3-0"></span>1 Общее описание

Elph (Android) — мобильное приложение, позволяющее пользователям совершать и принимать голосовые вызовы с мобильного телефона по протоколу SIP, а также отправлять и получать файлы, текстовые и голосовые сообщения при использовании сервера чатов ELTEX. Приложение позволяет оставаться на связи в любой точке, пользуясь мобильным интернетом или сетью Wi-Fi.

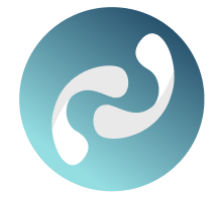

Elph работает как обычный SIP-клиент с обработкой вызовов на IP-АТС ECSS-10.

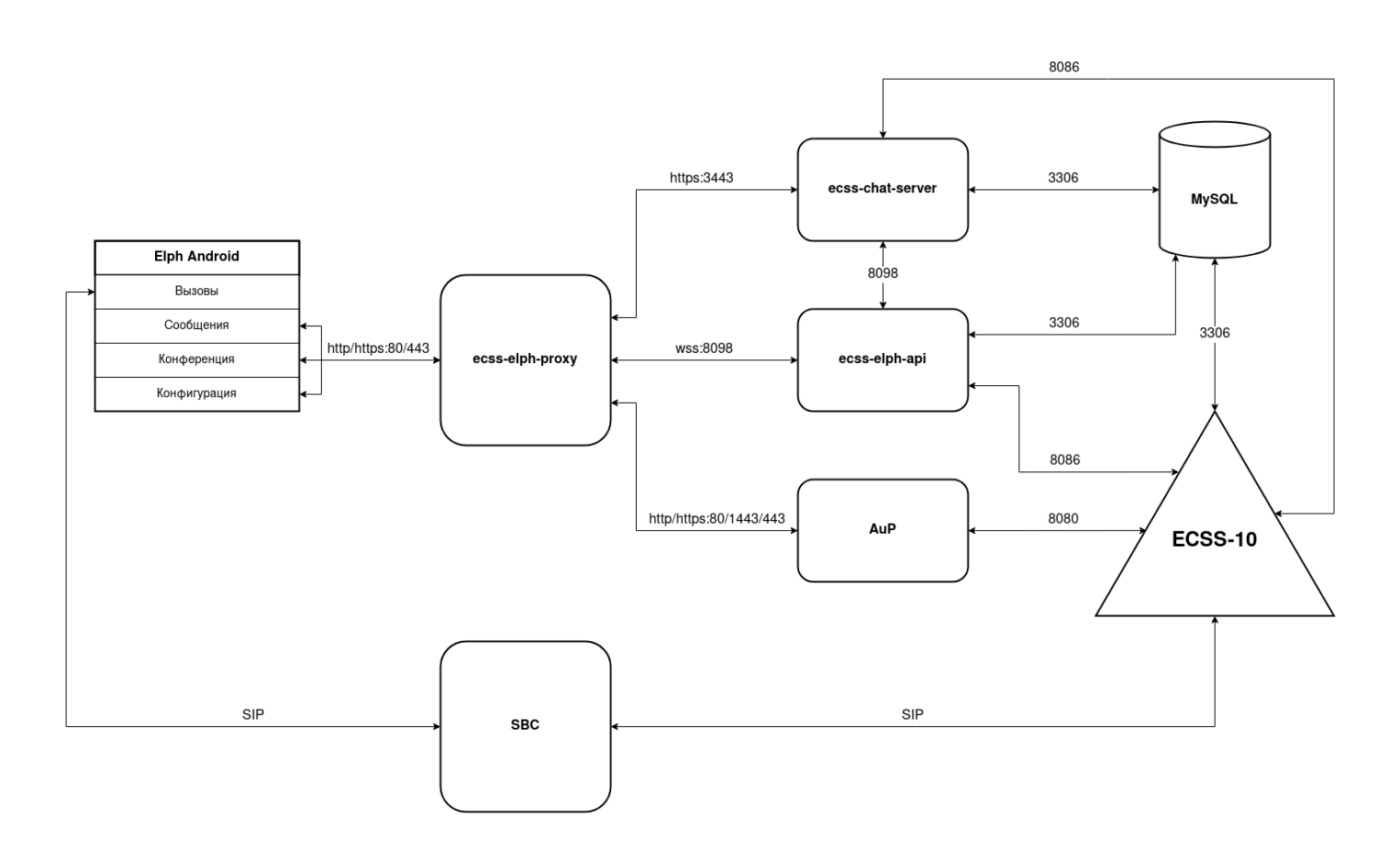

## <span id="page-4-0"></span>2 Установка и запуск приложения

На мобильном устройстве должен быть установлен Android версии 5 и выше.

Установите приложение Elph. Для этого введите название «Elph» в поисковой строке Google Play, перейдите по [ссылке](https://play.google.com/store/apps/details?id=org.eltex.android.app.ip_phone) или отсканируйте QR-код, приведенный ниже:

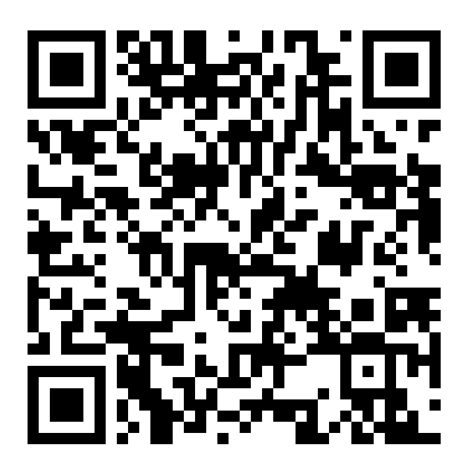

После установки на экране появится иконка приложения Elph .

#### <span id="page-5-0"></span>2.1 Стартовое меню

При первом запуске приложения откроется меню, в котором нужно выбрать способ начального конфигурирования устройства: автоконфигурирование с использованием QR-кода или без него. Также можно пропустить этап начального конфигурирования, нажав на ссылку «Настроить позже»:

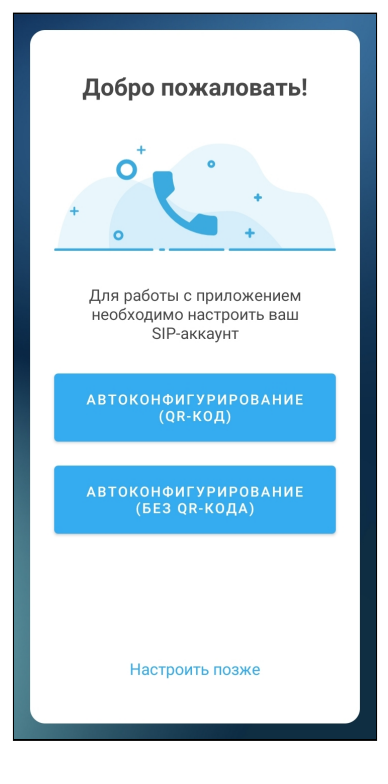

## <span id="page-5-1"></span>2.2 Автоконфигурирование

Для автоматического конфигурирования устройства нужно либо отсканировать QR-код, в котором зашифрована ссылка авторизации, либо ввести ссылку вручную.

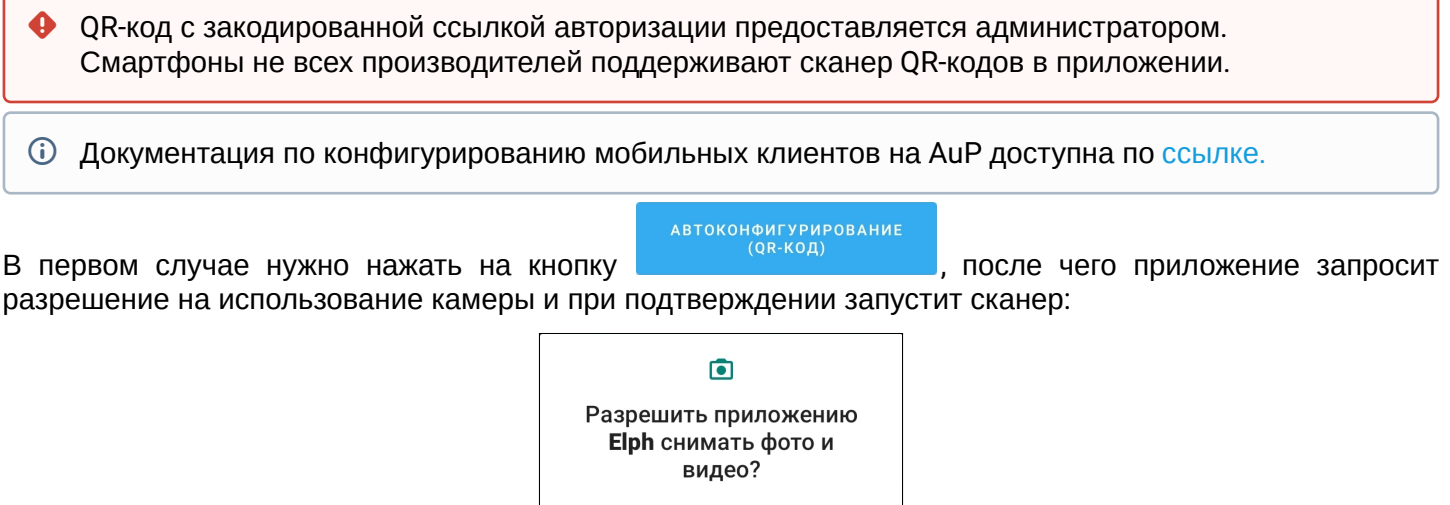

![](_page_5_Picture_103.jpeg)

![](_page_6_Picture_52.jpeg)

После сканирования QR-кода или ввода ссылки появится окно авторизации, где необходимо ввести данные своей учетной записи (предоставляется администратором). В случае появления окна с предупреждением о незащищенном подключении необходимо нажать «Дополнительные» и в новом окне — «Перейти на сайт ... (небезопасно)».

![](_page_6_Picture_53.jpeg)

![](_page_7_Picture_30.jpeg)

Если конфигурация получена от сервера и корректна, то в приложении появится информация об успешном конфигурировании устройства:

![](_page_7_Picture_3.jpeg)

После завершения настроек необходимо установить требуемые разрешения.

Разрешите приложению записывать аудио, чтобы у приложения был доступ к микрофону:

![](_page_8_Picture_95.jpeg)

Для возможности работы приложения в фоновом режиме (например, когда экран телефона погашен) разрешите приложению прекратить оптимизацию расхода заряда.

Для отображения окна приложения поверх других используемых приложений при осуществлении вызовов активируйте разрешение наложения поверх других окон:

![](_page_8_Picture_5.jpeg)

На смартфонах некоторых производителей для возможности работы в фоновом режиме необходимо отключить управление питанием устройства вручную (см. раздел [«](#page-15-2)[Управление оптимизацией батареи](#page-15-2)[»\)](#page-15-2).  $\ddot{\bullet}$ 

Для возможности автоматического запуска приложения после загрузки устройства активируйте разрешение функции «Запускать автоматически»:

> $\overline{\vee}$ Запускать автоматически

На смартфонах некоторых производителей для корректной работы требуется включить дополнительные разрешения для отображения приложения на экране блокировки и отображения всплывающих окон при работе в фоновом режиме:

![](_page_8_Picture_96.jpeg)

После установки разрешений приложение запустится в подменю «**Телефон**»:

![](_page_9_Picture_2.jpeg)

Для просмотра статуса аккаунта или выполнения дальнейшей настройки необходимо войти в раздел Меню:  $\blacksquare$ 

Если первоначальная настройка была выполнена верно, то аккаунт будет зарегистрирован:

![](_page_9_Picture_5.jpeg)

Информация о регистрации будет отображаться в строке состояния в виде иконок:

![](_page_9_Picture_7.jpeg)

 $\times$ 

— не зарегистрирован.

Нажатие на данные иконки позволяет вручную запустить процесс разрегистрации/регистрации.

Информация о регистрации будет отображаться также на панели уведомлений:

![](_page_10_Picture_2.jpeg)

# <span id="page-11-0"></span>3 Настройка

Для дальнейшей настройки приложения необходимо войти в подменю «**Настройки**»:

![](_page_11_Picture_3.jpeg)

Откроется экран с возможными опциями из подменю «**Настройки**»:

![](_page_11_Picture_71.jpeg)

На экране могут появиться настройки «Управление оптимизацией батареи» и «Установить дополнительные разрешения». Данные настройки специфичны для некоторых производителей смартфонов и версий ОС Android. ♠

#### <span id="page-12-0"></span>3.1 Настройки сервиса

В приложении предусмотрено несколько фоновых режимов. Настроить фоновый режим<sup>[1](#page-12-1)</sup> можно в разделе «Настройки сервиса»:

- Режим «По умолчанию» означает, что при работе в фоновом режиме никаких дополнительных действий по пробуждению приложения не производится, при этом приложение может нестабильно регистрироваться на SIP-сервере и нестабильно принимать звонки.
- Режим «Alarm Scheduler» означает, что при работе в фоновом режиме приложение будет периодически пробуждаться через определенные промежутки времени. Данный режим не гарантирует стопроцентную стабильность регистраций и приема входящих вызовов на всех смартфонах при работе в фоновом режиме. При этом в данном режиме повышается энергопотребление.
- Режим «Constant Wake Lock» означает, что приложение постоянно находится в работе, и это гарантирует стабильность регистраций и приема входящих вызовов. Однако в данном режиме энергопотребление будет максимальным.
- Режим «Push proxy» означает, что приложение не работает в фоновом режиме, в данном случае пробуждение приложения происходит по событиям, принятым от сервера уведомлений PNS.
- Режим «Alarm Scheduler, Push proxy» означает, что в нем совмещены два метода, описанных выше, в данном случае пробуждение приложения происходит как периодически — через определенные промежутки времени, так и по событиям, принятым от сервера уведомлений PNS.

<span id="page-12-1"></span><sup>1</sup> Работа всех перечисленных режимов зависит от производителя устройства и версии Android.

На смартфонах некоторых производителей для возможности работы приложения в фоновом режиме дополнительно необходимо отключить управление питанием устройства вручную — см. раздел [«](#page-15-2)[Управление оптимизацией батареи](#page-15-2)[»](#page-15-2).  $\ddot{\bullet}$ 

Для того чтобы приложение запускалось автоматически при включении/перезагрузке смартфона, установите флаг «Запускать автоматически».

Корректировка других настроек в данном меню необходима в том случае, если провайдер требует настроить приложение с определенными параметрами.

- «DSCP для сигнализации SIP» и «DSCP для медиа» настройки для обеспечения качества обслуживания, позволяют настроить метки DSCP для сигнализации и для голосового трафика соответственно. Данные метки используются сетевым оборудованием провайдера для приоритизации соответствующего вида трафика.
- «Локальный RTP порт» и «Локальный SIP порт» данные настройки позволяют задать значение порта (диапазона портов) протокола транспортного уровня (UDP/TCP) для его использования под передачу медиатрафика (протокол RTP) либо сигнального трафика (протокол SIP) соответственно. Эти настройки стоит менять в том случае, когда несколько SIP-клиентов находятся за одним симметричным NAT-роутером.
- «Транспорт» позволяет настроить транспортный протокол, поверх которого будут передаваться сообщения протокола SIP.
- «Время истечения срока регистрации» позволяет настроить время истечения срока регистрации учетной записи на SIP-сервере.
- «Подписка Presence» данная настройка позволяет включить подписки Presence для отображения статуса абонента.
- «Метод передачи DTMF» данная настройка позволяет задать метод, которым будет осуществляться донабор цифр на стадии разговора. Например, функция тонального набора позволяет осуществить донабор номера во время установленного соединения с сервисом IVR

либо другими интеллектуальными сервисами, требующими от пользователя набора цифр во время разговора (ввода PIN-кода и т. п.). Значение *Inband* означает передачу тональных цифр внутри разговорного тракта, *RFC2833* — также внутри разговорного тракта, но выделенно в отдельном типе нагрузки, *SIP INFO* — внеполосно, методами протокола SIP. В случае настройки несогласованных режимов передачи DTMF в приложении и на SIP-сервере использование донабора во время разговора будет невозможно, при попытке набора цифр приложение выведет на экран ошибку:

#### Услуга DTMF не доступна

- В текущей версии не поддерживается режим «application/dtmf» для метода SIP INFO. Поддерживается только режим «application/dtmf-relay».
- На экране может появиться настройка «Управление способами запуска и работой приложения». Данная настройка специфична для некоторых производителей смартфонов и версий ОС Android.

После ввода значений параметров для их применения необходимо нажать на кнопку **Применить** в правом верхнем углу приложения. Для выхода из раздела без применения настроек нажмите на стрелку в левом верхнем углу.

![](_page_13_Picture_113.jpeg)

Также из данного меню можно перейти в подраздел настройки аудиокодеков, нажав на строку «Настройка аудиокодеков»:

![](_page_14_Picture_2.jpeg)

По умолчанию настроен список кодеков, который должен быть поддержан большинством SIP-шлюзов, используемых на сетях провайдеров. Данные настройки необходимо менять, если провайдер требует назначить использование определенного списка кодеков приложением.

Для использования кодека необходимо установить флаг напротив соответствующего наименования. Порядок расположения кодеков в списке влияет на приоритетность использования кодеков. Чем выше кодек в списке, тем более приоритетным к использованию он является. Изменить приоритет кодека в

списке можно, удерживая и перетаскивая строку с нужным кодеком с помощью элемента располагающегося напротив выбранной позиции.

После ввода значений параметров для их применения необходимо нажать на кнопку **Применить** в правом верхнем углу приложения, для выхода из подраздела без применения настроек нажмите на стрелку в левом верхнем углу.

#### <span id="page-15-0"></span>3.2 Настройки конфигурации

В этом разделе настраиваются следующие функции:

![](_page_15_Picture_3.jpeg)

- Считать QR-код откроется интерфейс камеры для считывания нового QR-кода для загрузки новой конфигурации;
- Обновлять автоматически если данный пункт активен, то конфигурация будет обновляться автоматически с AuP;
- Проверить обновления вручную запросить новую конфигурацию с AuP;
- Удалить конфигурацию удалить текущую конфигурацию, после выполнения приложение вернется к стартовому меню.

## <span id="page-15-2"></span><span id="page-15-1"></span>3.3 Управление оптимизацией батареи

На смартфонах некоторых производителей в настройках запуска приложений для «Elph» необходимо отключить управление вручную.

После этого в меню ручной настройки управления включить разрешение «Работа в фоновом режиме».

![](_page_15_Picture_106.jpeg)

# <span id="page-16-0"></span>4 Телефон

Для перехода в режим «Телефон» необходимо войти в раздел Меню —> подменю «**Телефон**»:  $\alpha$  $\leftarrow$ Телефон

![](_page_16_Picture_3.jpeg)

Откроется подменю с тремя вкладками: «Журнал», «Контакты» и «Избранное». Откроется та вкладка, которая была открыта последней, а при первом включении — вкладка «Журнал»:

![](_page_16_Picture_5.jpeg)

Для осуществления вызовов во вкладках «Избранное» и «Журнал» есть кнопка , нажатием на которую открывается клавиатура для набора номера:

![](_page_17_Picture_2.jpeg)

Во вкладке «Журнал» отображается история вызовов, совершенных или полученных пользователем в приложении.

Во вкладке «Контакты» отображается загруженная на устройство адресная книга.

Во вкладке «Избранное» отображаются избранные контакты.

Переход между вкладками осуществляется с помощью свайпа.

## <span id="page-17-0"></span>4.1 Избранное

В данной вкладке отображаются избранные контакты.

![](_page_17_Picture_9.jpeg)

Добавить записи в «Избранное» можно из вкладок «Вызовы» и «Контакты», нажав на иконку **М** в записи из истории вызова либо контакта. Всего можно добавить не более 31 записи в «Избранное».

Для всех избранных записей отображается индикатор присутствия presence © (при поддержке данной функции сервером).

Для удаления записи из «Избранного» нажмите на строку записи и удерживайте до тех пор, пока не появится ссылка «Удалить элемент», после чего нажмите на нее.

## <span id="page-18-0"></span>4.2 Журнал

В данной вкладке отображается история вызовов. Можно отфильтровать содержимое выводимых данных: «Все», «Пропущенные», «Исходящие», «Входящие», «Заблокированные» либо «Переадресованные».

![](_page_18_Picture_3.jpeg)

Записи в истории вызовов содержат:

- отображаемое имя (SIP display name);
- иконку направления вызова;
- имя пользователя/телефонный номер (SIP username);
- время совершения вызова и его длительность.

При нажатии на кнопку определенной строки из истории вызовов происходит набор на указанный в ней номер (см. раздел [«](#page-22-1)[Совершение вызовов](#page-22-1)[»](#page-22-1)).

Для удаления записи из истории вызовов нажмите на строку записи и удерживайте до тех пор, пока не появится ссылка «Удалить элемент», после чего нажмите на нее. Для удаления всех записей необходимо нажать на иконку : и выбрать пункт «Очистить историю вызовов».

#### <span id="page-19-0"></span>4.3 Контакты

#### <span id="page-19-1"></span>4.3.1 Загрузка адресной книги из файла

для загрузки адресной книги в память смартфона необходимо нажать на иконку  $\blacksquare$ , выбрать пункт «Источник адресной книги» и в появившемся окне ввода ввести адрес, по которому расположен файл с данными:

![](_page_19_Picture_123.jpeg)

После ввода адреса нажмите на кнопку **ОК**.

Поддерживаются следующие форматы адресной книги — VCF, CSV, XML.

В случае успешной загрузки адресной книги во вкладке «Контакты» появятся записи:

![](_page_19_Picture_124.jpeg)

Записи в адресной книге группируются по именам либо по группам, для изменения группировки необходимо нажать соответствующую кнопку «Имена» либо «Группы».

При группировке по именам сортировка осуществляется по алфавиту, а при группировке по группам по индексу группы, при этом записи внутри группы сортируются по алфавиту.

Запись в адресной книге содержит: ФИО сотрудника и структурное подразделение, в котором он работает.

При нажатии на строку контакта открывается окно с историей вызовов по данному контакту, в котором отображается индикатор присутствия presence  $\bullet$  (при поддержке данной функции сервером).

При нажатии на иконку вызова **О определенной строки адресной книги происходит набор указанного** в ней номера (см. раздел [«](#page-22-1)[Совершение вызовов](#page-22-1)[»](#page-22-1)).

#### <span id="page-20-0"></span>4.3.2 Загрузка адресной книги с помощью Elph API

Для загрузки адресной книги с помощью Elph API необходимо нажать на иконку В, выбрать пункт «Источник адресной книги Elph» и в появившемся окне ввода ввести адрес Elph API:

![](_page_20_Picture_128.jpeg)

**Адрес Elph API можно получить у администратора.** 

После ввода адреса нажмите на кнопку **ОК**.

В случае успешной загрузки адресной книги во вкладке «Контакты» появятся записи.

В текущей версии в адресной книге Elph API отсутствуют группы пользователей.

#### <span id="page-20-1"></span>4.4 Поиск

При нажатии на иконку появится строка поиска, с помощью которой можно отфильтровать данные в истории вызовов:

![](_page_20_Picture_129.jpeg)

Аналогично можно отфильтровать данные в адресной книге:

![](_page_20_Picture_13.jpeg)

Используйте иконку  $\mathbf X$  для сброса фильтра поиска.

Поиск по истории вызовов можно также осуществить при наборе номера на клавиатуре:

![](_page_21_Picture_21.jpeg)

Используйте кнопку для сброса фильтра поиска.

#### <span id="page-22-1"></span><span id="page-22-0"></span>4.5 Совершение вызовов

Вызов из приложения возможно совершить тремя способами:

- Используя клавиатуру для набора номера (вкладка «Вызовы»);
- Нажав на строку в истории вызовов (вкладка «Вызовы»);
- Нажав на иконку вызова в строке адресной книги (вкладка «Контакты»).

После выполнения одного из вышеуказанных действий появится окно вызова абонента:

![](_page_22_Picture_7.jpeg)

В окне отображаются следующие данные:

- Отображаемое имя абонента (например, имя и фамилия, появляется после ответа на вызов);
- Имя абонента/номер (после ответа на вызов выводится имя пользователя учетной записи или номер);
- Время разговора (появляется после ответа на вызов);
- Функциональные кнопки (часть из которых становится активна только после ответа вызываемого абонента);
- Причина разъединения (появляется после отбоя вызова);
- Красная кнопка для отбоя вызова;
- Кнопка для перехода к видеовызову (см. раздел [«](#page-33-2)<mark>[Видеовызовы](#page-33-2)[»](#page-33-2)</mark>).

## <span id="page-23-0"></span>4.6 Прием вызовов

При поступлении входящего вызова, в зависимости от того, в каком режиме на текущий момент работает приложение (в фоновом режиме или активно), индикация о входящем вызове может выводиться в двух вариантах:

• В виде всплывающего окна:

![](_page_23_Picture_4.jpeg)

• В виде окна приложения:

![](_page_23_Picture_6.jpeg)

При поступлении входящего вызова отображаются следующие данные:

- Отображаемое имя вызывающего абонента;
- Имя вызывающего абонента/номер (отсутствует на всплывающем окне);
- Время разговора (появляется после ответа на вызов);
- [Функциональные кнопки](#page-24-1), часть из которых становится активна только после ответа вызываемого абонента (отсутствуют на всплывающем окне);
- Причина разъединения (появляется после отбоя вызова);
- Красная кнопка (строка «Отклонить») для отбоя вызова;
- Зеленая кнопка (строка «Ответить») для ответа на вызов;
- Кнопка «Ответить сообщением» для ответа на вызов текстовым сообщением. После нажатия кнопки в появившемся окне необходимо выбрать сообщение из предложенных или ввести свое.

Ответ сообщением возможен также и из всплывающего окна:

![](_page_24_Picture_2.jpeg)

Окно с вариантами быстрого ответа на звонок можно выдвигать/задвигать свайпом.

Кнопки для ответа на вызов и отбоя необходимо сдвигать вверх во избежание случайного нажатия.

## <span id="page-24-1"></span><span id="page-24-0"></span>4.7 Назначение функциональных кнопок на экране вызова

![](_page_24_Picture_92.jpeg)

![](_page_25_Picture_116.jpeg)

## <span id="page-25-0"></span>4.8 Статистика по вызову

Для просмотра статистики по совершенному вызову необходимо выбрать в истории нужный вызов:

![](_page_25_Picture_4.jpeg)

Далее нажать «Полная статистика сети»:

![](_page_25_Picture_6.jpeg)

После чего будет выведено окно статистики:

![](_page_25_Picture_8.jpeg)

В окне содержится следующая информация:

- использовавшийся в вызове кодек;
- количество полученных и отправленных пакетов;
- количество полученных и отправленных байт;
- полезную нагрузку (трафик без служебной информации) на передаче и на приеме;
- процент потери;
- битрейт на передаче и на приеме;
- минимальное, среднее и максимальное время задержки.

#### <span id="page-26-0"></span>4.9 Индикация пропущенного вызова

В случае если пользователь по каким-либо причинам не смог принять входящий вызов, наличие

пропущенного вызова будет отображаться в строке состояния в виде иконки .

Также пропущенный вызов будет отображаться на панели уведомлений:

![](_page_26_Picture_99.jpeg)

При нажатии на строку «Обратный вызов», находящуюся на панели уведомлений, приложение совершит вызов абоненту, от которого был пропущен вызов.

После совершения обратного вызова либо просмотра пропущенного вызова в истории вызовов индикация о нем пропадёт.

#### <span id="page-27-1"></span><span id="page-27-0"></span>4.10 Услуга «Передача вызова»

Услуга позволяет передать вызов другому абоненту.

Для выполнения услуги «Передача вызова» используется кнопка .

При наличии одного вызова в состоянии разговора нажмите на кнопку

Текущий вызов будет поставлен на удержание, а в приложении откроется вкладка «Журнал». Вы можете выбрать абонента для передачи вызова из истории вызовов, либо ввести вручную с помощью номеронабирателя.

![](_page_27_Picture_119.jpeg)

Выберите контакт, которому хотите переадресовать вызов, либо наберите нужный номер на клавиатуре и нажмите кнопку вызова.

Далее будет выведено окно с предложением выбора типа перевода:

![](_page_27_Picture_9.jpeg)

При слепом переводе можно перевести вызов как дождавшись ответа абонента, так и до его ответа.

При сопровождаемом переводе приложение соединяется с абонентом, и по нажатию кнопки происходит перевод вызова.

При успешном переводе на экране приложения будет показан статус перевода вызова:

Перевод вызова успешно завершён

В случае неуспешного перевода вызова можно будет вернуться к разговору с абонентом, которого вы

пытались перевести, нажав на кнопку удержания вызова  $\left(\mathbf{u}\right)$ 

#### <span id="page-28-1"></span><span id="page-28-0"></span>4.11 Услуга «Удержание вызова»

Услуга позволяет поставить текущий вызов на удержание, чтобы совершить второй (консультационный) вызов.

Для выполнения услуги «Удержание вызова» используется кнопка  $\Box$ . Текущий вызов будет поставлен на удержание, а в приложении откроется клавиатура для набора номера:

![](_page_28_Figure_4.jpeg)

После постановки абонента на удержание вы можете совершить следующий вызов для консультации.

Переключаться между абонентами можно нажатием на любое место строки с поставленным на удержание вызовом в нижней части экрана приложения. Кроме того, если завершить текущий вызов, произойдет автоматический переход к вызову, поставленному на удержание.

![](_page_29_Picture_2.jpeg)

Таким образом можно поставить на удержание до четырех абонентов (зависит от количества линий, предоставленных вам провайдером).

![](_page_29_Picture_4.jpeg)

#### <span id="page-30-0"></span>4.12 Услуга «Безусловная переадресация вызова»

Активированная услуга позволяет устройству переадресовывать все входящие вызовы на указанный номер.

Для управления услугой «Безусловная переадресация вызова» (CFU) необходимо войти в раздел Меню , где нужно нажать на переключатель «**Переадресация**»:

![](_page_30_Picture_60.jpeg)

После чего откроется окно для ввода номера, на который будет осуществляться переадресация вызова:

![](_page_30_Picture_61.jpeg)

Введите номер и нажмите на кнопку **Применить**.

#### <span id="page-31-0"></span>4.13 Услуга «Не беспокоить»

Активированная услуга позволяет устройству отклонять все входящие вызовы.

Для управления услугой «Не беспокоить» (DND) необходимо войти в раздел Меню  $\blacksquare$  и нажать на переключатель «**Режим «Не беспокоить»**»:

![](_page_31_Picture_4.jpeg)

## <span id="page-31-2"></span><span id="page-31-1"></span>4.14 Услуга «Конференция»

Для начала конференции необходимо войти в раздел Меню **и выбрать пункт «Конференция»**:

![](_page_31_Picture_7.jpeg)

Если услуга телеконференций вам доступна, то откроется интерфейс конференции:

![](_page_32_Picture_2.jpeg)

который содержит:

- список участников конференции (изначально только вы);
- кнопка «Добавить участника»;
- окно с дополнительным интерфейсом, выдвигается/задвигается свайпом. В дополнительном интерфейсе расположены следующие элементы:
	- длительность конференции;
	- функциональные кнопки для отключения микрофона, перевода звука на внешний динамик и завершения конференции.

Напротив каждого участника конференции есть иконка для вызова дополнительного меню, содержащего два пункта:

- выключить/включить звук выключить/включить микрофон данному участнику конференции;
- отключить отключить данного участника от конференции.

В случае отключения участника от конференции он останется в списке участников конференции, но

будет отображен серым цветом, это значит, что он неактивен. При нажатии на иконку  $\blacksquare$  напротив него появится возможность нового вызова данного участника для добавления его в конференцию снова.

При нажатии на иконку **Конференция продолжается в фоновом режиме**. Для возврата в конференцию необходимо в разделе Меню **в при выбрать пункт «Конференция»** либо нажать на ссылку «Вернуться в конференцию».

Для завершения конференции откройте дополнительное меню и нажмите кнопку .

![](_page_32_Picture_16.jpeg)

В случае попытки начала конференции с некорректными настройками учетной записи, связанными с конференциями, либо в случае, когда услуга телеконференций вам не доступна, появится ошибка «Конфигуратор конференции не подключен». В таком случае необходимо проверить правильность введенных настроек и обратиться к провайдеру/администратору.

## <span id="page-33-2"></span><span id="page-33-0"></span>4.15 Видеовызовы

В текущей версии видеовызовы реализованы в тестовом режиме. Стабильность работы не гарантируется.  $\bullet$ 

для перехода от обычного аудиовызова к видеовызову необходимо нажать кнопку  $\Box$ . После этого откроется интерфейс видеовызова.

![](_page_33_Picture_4.jpeg)

#### <span id="page-33-1"></span>4.16 Назначение функциональных кнопок на экране видеовызова

![](_page_33_Picture_86.jpeg)

![](_page_34_Picture_62.jpeg)

В дополнительном меню есть пункты для создания конференции (см. раздел [«](#page-31-2)[Услуга](#page-31-2) [«](#page-31-2)[Конференция](#page-31-2)[»\)](#page-31-2) и для перехода к обычному аудиовызову.

![](_page_34_Picture_3.jpeg)

# <span id="page-35-0"></span>5 Чаты

Для перехода к интерфейсу чатов необходимо необходимо войти в подменю «**Чаты**».

Если введены корректные настройки для сервера чатов, то откроется интерфейс чатов. Если настройки не введены или введены некорректно, то появится ошибка «Сервис чатов сейчас не доступен!»

![](_page_35_Picture_4.jpeg)

#### <span id="page-36-0"></span>5.1 Интерфейс главного окна чатов

Интерфейс главного окна чатов содержит строку поиска, список существующих чатов, плавающую

кнопку для создания нового чата, индикатор соединения с чат-сервером и изображение-аватар профиля текущего пользователя.

Список существующих чатов содержит чат «сохраненные сообщения» на верхней позиции, чат с поддержкой на нижней позиции и все остальные чаты, отсортированные по времени последнего сообщения в них от самого нового к самому старому.

Элемент каждого чата содержит изображение-аватар, имя чата, текст и время последнего сообщения в чате. В случае наличия в чате непрочитанных сообщений отображается соответствующий индикатор.

При нажатии на чат в списке чатов открывается интерфейс данного чата.

![](_page_36_Picture_7.jpeg)

## <span id="page-37-0"></span>5.2 Интерфейс детальной информации о текущем пользователе

При нажатии на изображение-аватар профиля текущего пользователя на главном окне чатов отображается интерфейс детальной информации о текущем пользователе, который содержит:

- изображение-аватар пользователя (при нажатии на который он открывается в полном размере);
- логин пользователя;
- отображаемое имя пользователя;
- статус соединения с чат-сервером.

![](_page_37_Picture_7.jpeg)

#### <span id="page-37-1"></span>5.3 Поиск на главном окне чатов

При вводе символов в строку поиска можно отфильтровать данные в списке чатов.

![](_page_37_Picture_10.jpeg)

#### <span id="page-38-0"></span>5.4 Создание нового чата

При нажатии на плавающую кнопку для создания нового чата откроется интерфейс создания нового личного чата, который содержит список пользователей, кнопку для поиска среди пользователей

и кнопку «Новый канал» для перехода к интерфейсу создания нового группового чата.

При нажатии на кнопку отобразится строка поиска, с помощью которой можно найти нужного пользователя.

При нажатии на пользователя из списка создастся и откроется личный чат с данным пользователем.

![](_page_38_Picture_6.jpeg)

#### <span id="page-38-1"></span>5.5 Создание нового группового чата

При нажатии на кнопку «Новый канал» в интерфейсе создания чата откроется интерфейс создания

нового группового чата, который содержит список пользователей, кнопку **Q** для поиска среди

пользователей и плавающую кнопку для создания нового группового чата.

При нажатии на пользователя из списка он будет отмечен для добавления в создаваемый групповой чат, а в верхней части интерфейса отобразится список всех отмеченных пользователей. При дальнейших нажатиях на других пользователей они будут отмечаться в списке и появляться в верхней части интерфейса в списке всех отмеченных. Для удаления отметки с пользователя можно повторно нажать на него в списке всех пользователей либо нажать на него в списке отмеченных пользователей.

![](_page_39_Picture_65.jpeg)

После выбора всех пользователей, которых необходимо добавить в создаваемый групповой чат,

необходимо нажать на плавающую кнопку для перехода к интерфейсу ввода имени создаваемого группового чата, где содержится поле для ввода данного имени, список всех добавляемых в чат

пользователей и плавающая кнопка Для подтверждения создания чата.

Новый чат  $\leftarrow$ .<br>Название комнаты Пользователи: 3 .<br>андр Александров @101 Борис Борисов @102 Владимир Владимиров @103

![](_page_39_Picture_6.jpeg)

После ввода имени создаваемого группового чата и нажатия на плавающую кнопку создастся и откроется групповой чат с введенным названием и выбранными участниками.

#### <span id="page-40-0"></span>5.6 Интерфейс чата

Интерфейс чата содержит название данного чата (имя пользователя собеседника либо название

группового чата), список сообщений, строку ввода, кнопку  $\bigcup_{A}$ для добавления файла, кнопку  $\bigcup_{A}$ для записи голосового сообщения. В групповом чате также есть кнопка для отображения всплывающего меню.

Список сообщений содержит все сообщения в данном чате: слева — сообщения собеседников, справа ваши сообщения. Рядом с каждым сообщением отображается время отправки, а рядом с каждым принятым сообщением — имя отправителя.

Также рядом с каждым отправленным сообщением отображается статус прочтения данного сообщения:

— сообщение доставлено, — сообщение прочитано.

![](_page_40_Picture_148.jpeg)

При длительном нажатии на сообщение появляется контекстное меню. В контекстном меню могут отображаться следующие пункты:

- «Копировать» для копирования текста данного сообщения в буфер обмена;
- «Скачать» для загрузки данного файла на устройство;
- «Ответить» для ответа на данное сообщение;
- «Удалить» для удаления данного сообщения.

![](_page_40_Picture_13.jpeg)

На некоторых версиях Android для загрузки файлов на устройство необходимо предоставить разрешение на доступ к памяти устройства. ⊕

Также в контекстном меню может отображаться подробная информация о пользователях, прочитавших ваше сообщение:

![](_page_41_Picture_3.jpeg)

Когда ваш собеседник печатает сообщение, в верхней части интерфейса отображается соответствующий статус: «[Имя\_пользователя] печатает...»:

![](_page_41_Picture_5.jpeg)

Когда в строку ввода введен какой-либо текст, кнопки для добавления файла и для записи голосового

сообщения заменяются кнопкой для отправки сообщения.

Содержимое всплывающего меню зависит от вашего статуса в данном групповом чате. Если вы являетесь администратором данного группового чата, то в всплывающем меню будут следующие пункты:

- «Редактировать» для отображения экрана управления чатом;
- «Добавить пользователей» для отображения экрана добавления пользователей в данный групповой чат;
- «Покинуть комнату» для выхода из данной чат-комнаты (роль администратора будет передана другому участнику);
- «Удалить комнату» для удаления данного группового чата.

![](_page_41_Picture_13.jpeg)

Если вы не являетесь администратором данного группового чата, то в всплывающем меню будут следующие пункты:

- «Информация о комнате» для отображения экрана детальной информации о комнате;
- «Покинуть комнату» для выхода из числа участников данного группового чата.

![](_page_41_Picture_17.jpeg)

## <span id="page-42-0"></span>5.7 Интерфейс детальной информации о чате

При выборе в всплывающем меню пункта «Информация о комнате» открывается интерфейс детальной информации о чате. Данный интерфейс содержит изображение-аватар, название и список участников данного группового чата. Напротив администратора данного группового чата в списке участников будет указан статус «Админ».

![](_page_42_Picture_3.jpeg)

## <span id="page-43-0"></span>5.8 Интерфейс управления чатом

При выборе в всплывающем меню пункта «Редактировать» открывается интерфейс управления чатом. Данный интерфейс содержит те же элементы, что и интерфейс детальной информации о комнате изображение-аватар, название и список участников данного группового чата. Напротив администратора данного группового чата в списке участников будет указан статус «Админ». Помимо указанных элементов в интерфейсе присутствуют следующие элементы управления:

- иконка Ш напротив участников чата для удаления данного участника из чата;
- $\bm{\cdot}$  иконка  $\bm{\triangledown}$ напротив участника чата для изменения его роли в данном чате (администратор/ пользователь);
- пункт «+ Добавить пользователя» для отображения экрана добавления пользователей в данный групповой чат.

![](_page_43_Picture_6.jpeg)

#### <span id="page-44-0"></span>5.9 Добавление участников в чат

При выборе в всплывающем меню пункта «Добавить пользователей», а также при нажатии на пункт «+ Добавить пользователя» на интерфейсе управления чатом открывается соответствующий интерфейс,

который содержит список пользователей, кнопку  $\Box$  для поиска среди пользователей и плавающую

кнопку для добавления выбранных пользователей в групповой чат.

При нажатии на пользователя из списка он будет отмечен для добавления в групповой чат, а в верхней части интерфейса отобразится список всех отмеченных пользователей. При дальнейших нажатиях на других пользователей они будут отмечаться в списке и появляться в верхней части интерфейса в списке всех отмеченных. Для удаления отметки с пользователя можно повторно нажать на него в списке всех пользователей, либо нажать на него в списке отмеченных пользователей.

После выбора всех пользователей, которых необходимо добавить в групповой чат, необходимо нажать

на кнопку для добавления выбранных пользователей в групповой чат.

![](_page_44_Picture_118.jpeg)

## <span id="page-44-1"></span>5.10 Отправка сообщений

Для отправки сообщения необходимо ввести текст в строку ввода и нажать кнопку **для отправки** сообщения.

![](_page_44_Picture_119.jpeg)

Слева от строки ввода находится иконка  $\bigodot$ , по нажатию на которую открывается клавиатура эмодзи.

Чтобы вернуться к обычной клавиатуре, необходимо нажать на иконку ...

![](_page_45_Picture_113.jpeg)

#### <span id="page-45-0"></span>5.11 Удаление сообщений

Для удаления сообщения необходимо вызвать контекстное меню длительным нажатием на сообщение и выбрать «Удалить».

Удалить можно только собственные сообщения. Администратор группового чата может удалять все сообщения.

#### <span id="page-45-1"></span>5.12 Ответы на сообщения

Для ответа на сообщение необходимо в контекстном меню выбрать «Ответить». В этом случае над строкой ввода сообщения отобразится сообщение, на которое вы отправляете ответ. Далее нужно

ввести текст в строку ввода и нажать кнопку **В**для отправки сообщения.

![](_page_45_Picture_114.jpeg)

#### <span id="page-45-2"></span>5.13 Черновики сообщений

Для сохранения черновика сообщения необходимо ввести текст в поле ввода сообщения и выйти из данного интерфейса. При следующем открытии данной чат-комнаты будет отображено введенное ранее сообщение.

В текущей версии черновики сохраняются только на данном устройстве, поэтому сообщения, введенные и сохраненные в черновики на других устройствах/платформах, отображены не будут.

## <span id="page-46-0"></span>5.14 Отправка файлов

Для отправки файла необходимо нажать на кнопку (если у приложения нет доступа к фото, мультимедиа и файлам на устройстве, то на данном этапе будет запрошено разрешение на эти действия).

Далее откроется меню с выбором типа файла для отправки. Можно выбрать «Изображение», «Видео» или «Документ».

![](_page_46_Picture_4.jpeg)

При выборе файла «Изображение» откроется интерфейс для выбора изображений из памяти устройства, а также иконка для перехода к камере.

![](_page_46_Picture_6.jpeg)

При выборе файла «Документ» откроется интерфейс для выбора недавних документов из памяти устройства, а также кнопка для перехода к внутреннему хранилищу.

![](_page_46_Picture_8.jpeg)

В текущей версии пункт «Видео» неактивен. Видео можно отправить как обычный файл, выбрав его во внутреннем хранилище.

#### <span id="page-47-0"></span>5.15 Отправка голосовых сообщений

Для отправки голосового сообщения необходимо нажать и удерживать кнопку для записи голосового сообщения. Во время удержания кнопки отображается надпись «Запись» и ведется запись аудио с микрофона устройства. После окончания удержания кнопки записанный аудиофайл отправляется в чат.

#### <span id="page-47-1"></span>5.16 Просмотр изображений

При нажатии на изображение в списке сообщений открывается режим детального просмотра изображения с возможностью увеличения. Для выхода из режима детального просмотра необходимо нажать кнопку «Назад».

## <span id="page-47-2"></span>5.17 Просмотр видео

При нажатии на видеофайл в списке сообщений открывается видеоплеер и начинается воспроизведение видеофайла. Для выхода из видеоплеера необходимо нажать кнопку «Назад».

## <span id="page-47-3"></span>5.18 Загрузка файлов

При нажатии на иконку файла в списке сообщений отображается статус загрузки и начинается загрузка данного файла на устройство. Также загрузку файла можно начать, выбрав «Скачать» в контекстном меню, которое вызывается длительным нажатием на сообщение.

При загрузке не медиафайла, файл сначала сохраняется во внутренней памяти приложения. Такой файл можно только просмотреть. Для сохранения этого файла в памяти устройства необходимо вызвать контекстное меню и выбрать «Сохранить в Загрузки».

![](_page_47_Picture_10.jpeg)

При загрузке медиафайлов статус отображается в окне загрузки.

![](_page_48_Picture_97.jpeg)

#### <span id="page-48-0"></span>5.19 Воспроизведение голосовых сообщений

При нажатии на кнопку для воспроизведения голосового сообщения начинается воспроизведение данного сообщения, а кнопка для воспроизведения заменяется кнопкой для окончания воспроизведения. При срабатывании датчика приближения (например, при поднесении телефона к уху) звук будет переключен на разговорный динамик.

#### <span id="page-48-1"></span>5.20 Индикация новых сообщений

При получении нового сообщения придет уведомление, а в строке состояния будет отображаться иконка .

При нажатии на уведомление о новом сообщении будет осуществлен переход в данный чат. После чего данное уведомление пропадёт.

![](_page_48_Picture_8.jpeg)

В текущей версии приложения есть некоторые проблемы с получением уведомлений о новых сообщениях. Необходимо попробовать полностью закрыть приложение. Уведомления появляются только в том случае, когда приложение не запущено. Исправление ошибки запланировано в следующей версии ПО.  $\ddot{\bullet}$ 

На главном экране чатов напротив чатов с непрочитанными сообщения отображается иконка свидетельствующая о наличии непрочитанных сообщений в данном чате.

Если данный чат — групповой, то внутри данной иконки будет пусто, а если личный, то внутри будет число, означающее количество непрочитанных сообщений в данном чате.

![](_page_49_Picture_3.jpeg)

#### <span id="page-49-0"></span>5.21 Чат поддержки

При выборе на главном экране чатов чата «Поддержка Elph» будет осуществлен переход в чат поддержки.

![](_page_49_Picture_6.jpeg)

Интерфейс данного чата не отличается от всех других чатов, за исключением того, что в нем отсутствует

кнопка для записи голосового сообщения. На её месте расположена кнопка <sup>цев</sup> для отправки файла логов приложения в чат. При отправке логов также будут отправлены версии приложения и окружения.

![](_page_49_Picture_96.jpeg)